## TRÊN MÁY TÍNH VÀ THIẾT BỊ DI ĐỘNG HƯỚNG DẪN PH-HS TẢI VÀ CÀI ĐẶT MS TEAMS

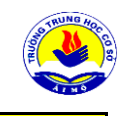

BƯỚC 1: TẢI ỨNG TEAM TRÊN ĐIỆN THOẠI HOẶC CÀI ĐẶT TRÊN MÁY TÍNH

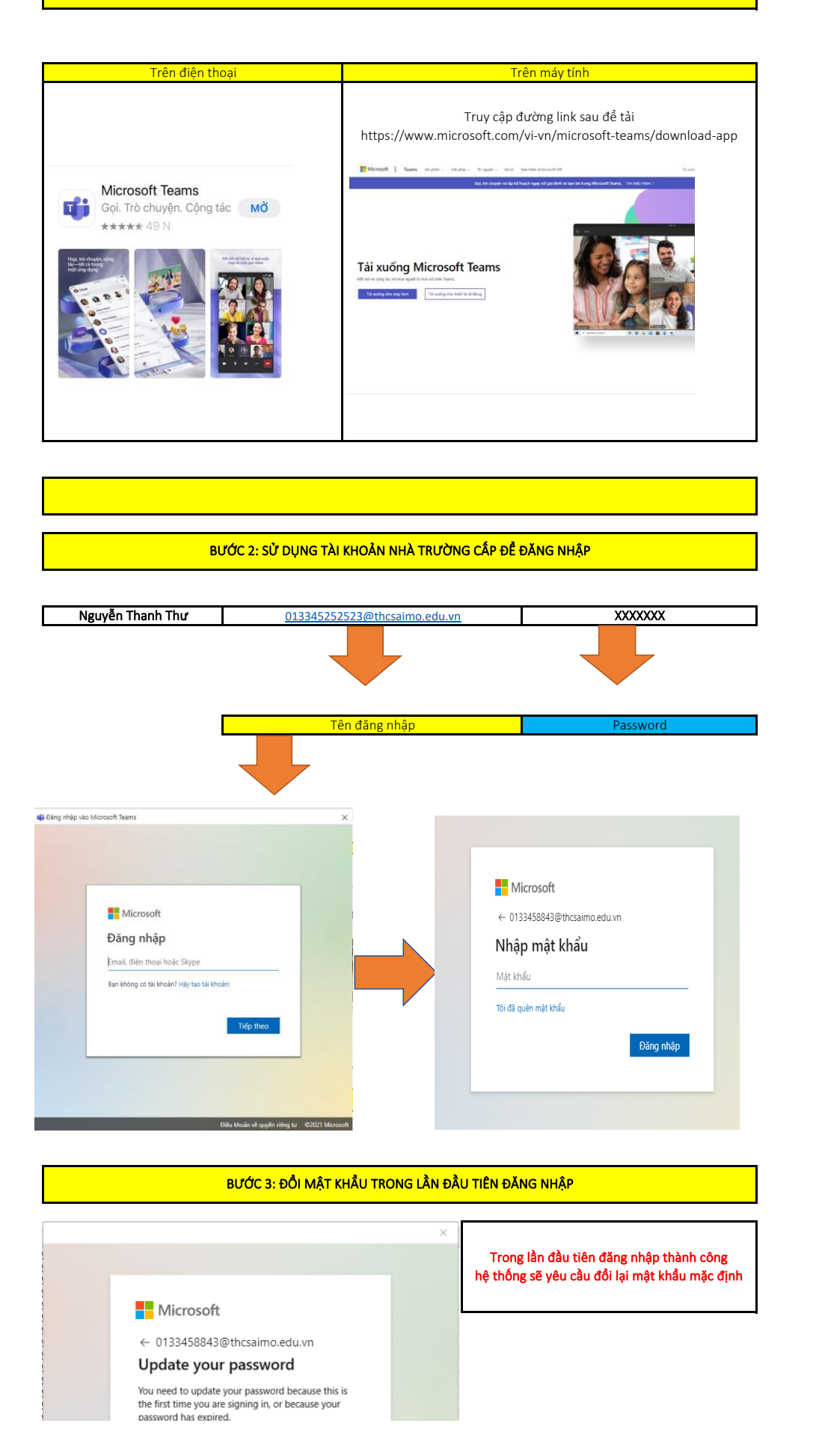

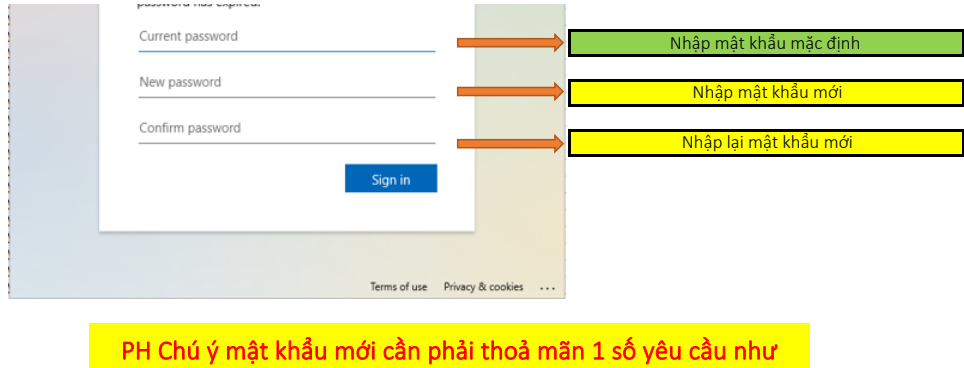

1. Không được quá đơn giản, dễ đoán 2. Chứa cả chữ in hoa và in thường, chữ số VD: Thanhvinh2309 3. PH-HS lưu mật khẩu vào nơi dễ nhớ

BƯỚC 4: LIÊN KẾT TÀI KHOẢN VỚI THÔNG TIN CÁ NHÂN NHƯ SĐT/EMAIL ĐỂ BẢO VỆ TÀI KHOẢN

Trong những lần đăng nhập tiếp theo nếu gặp thông báo như dưới, nghĩa là hệ thống đang yêu cầu PH liên kết tài khoản với thông tin cá nhân như SĐT/email để bảo vệ tài khoản của mình, reset password nếu quên, lấy lại Tk khi bị mất/hack

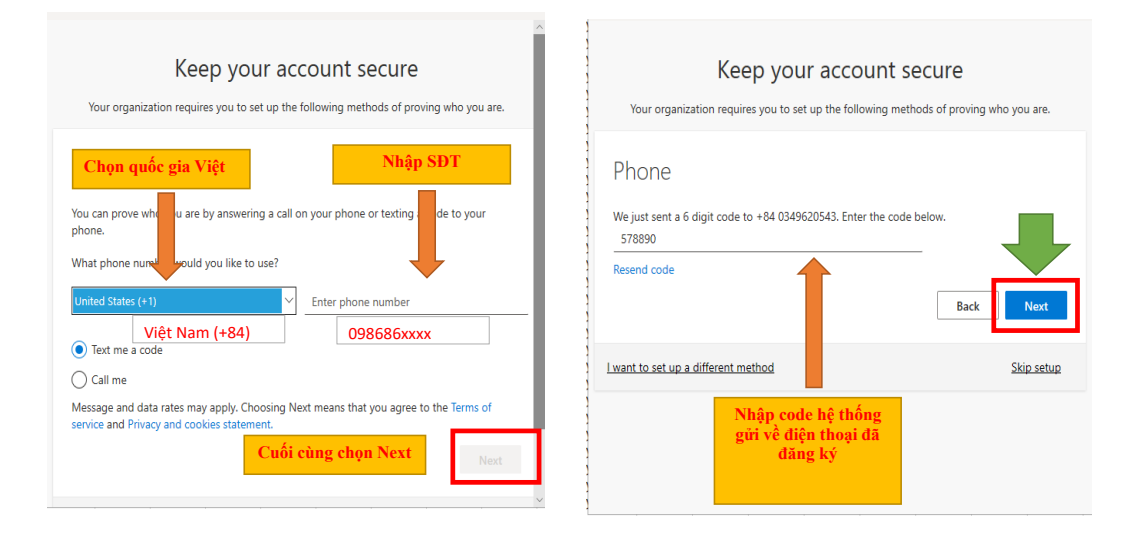

## **5. TRƯỜNG HỢP "KHÔNG THỂ CÀI ĐẶT ĐƯỢC MS TEAMS TRÊN MÁY TÍNH"**

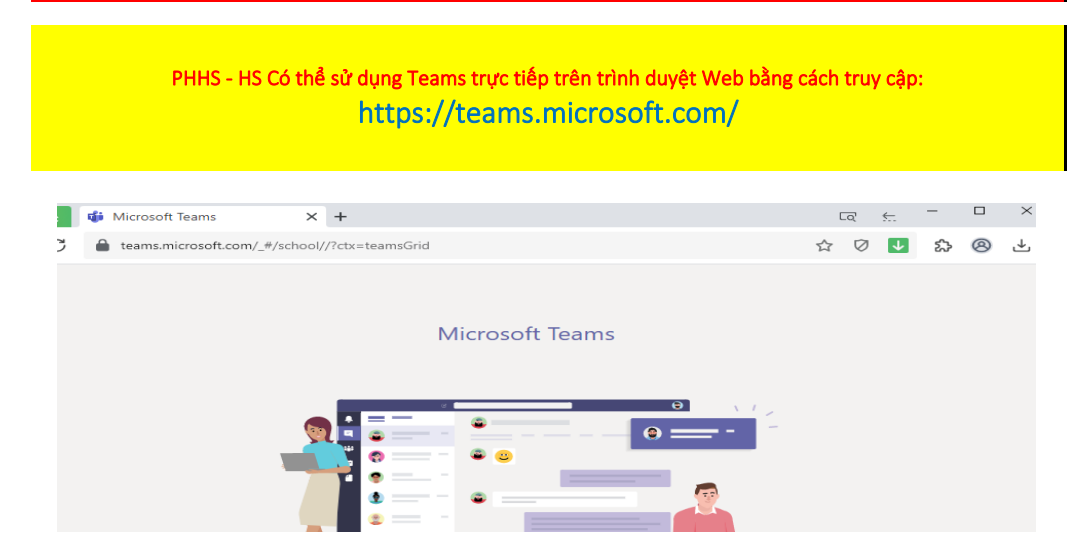

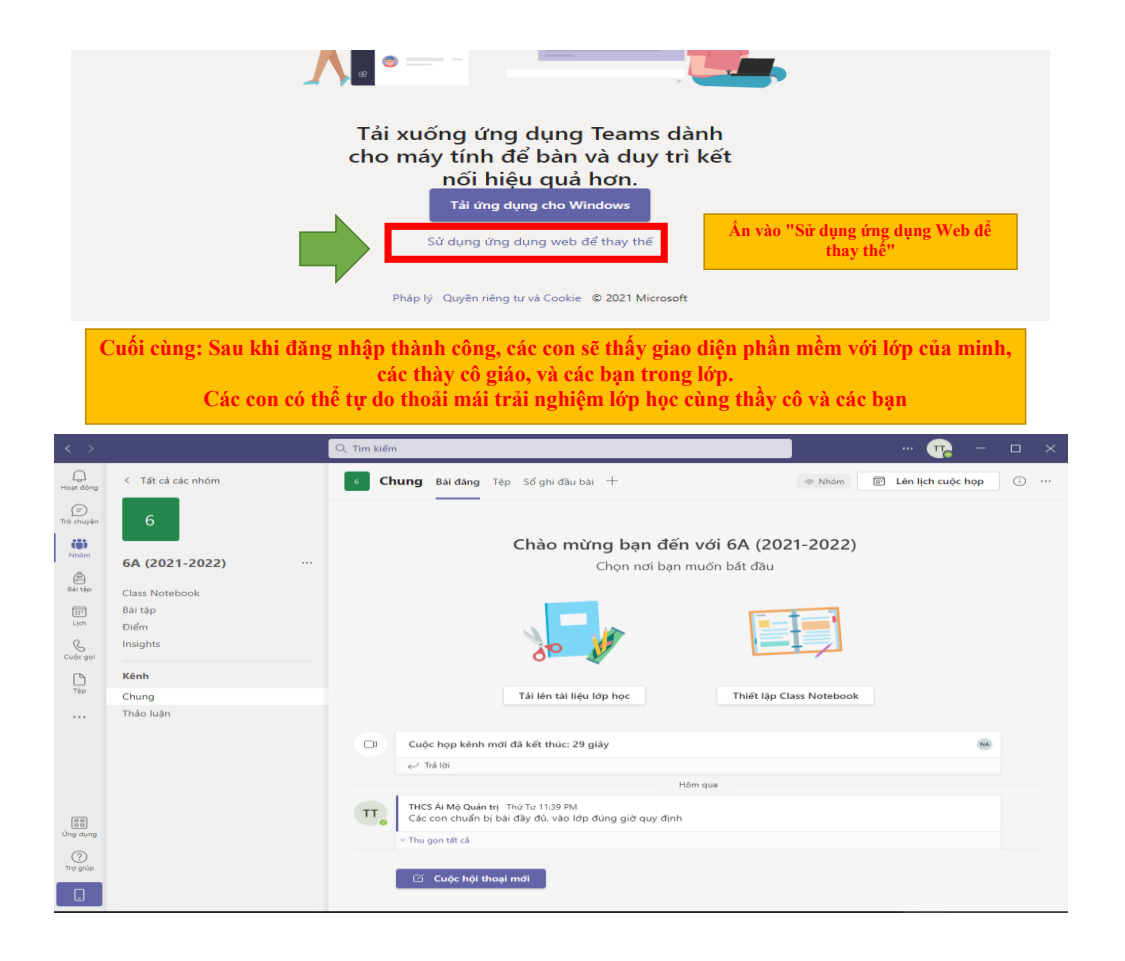

**CHÚC CÁC CON CÓ NHỮNG GIỜ HỌC VUI VẺ VÀ BỔ ÍCH**